## **Activer NET Framework 3.5 (2.0 et 3.0)**

Les droits d'administrateur et l'accès à Internet sont nécessaires.

Appuyer sur Windows + X.

Cliquer sur panneau de configuration.

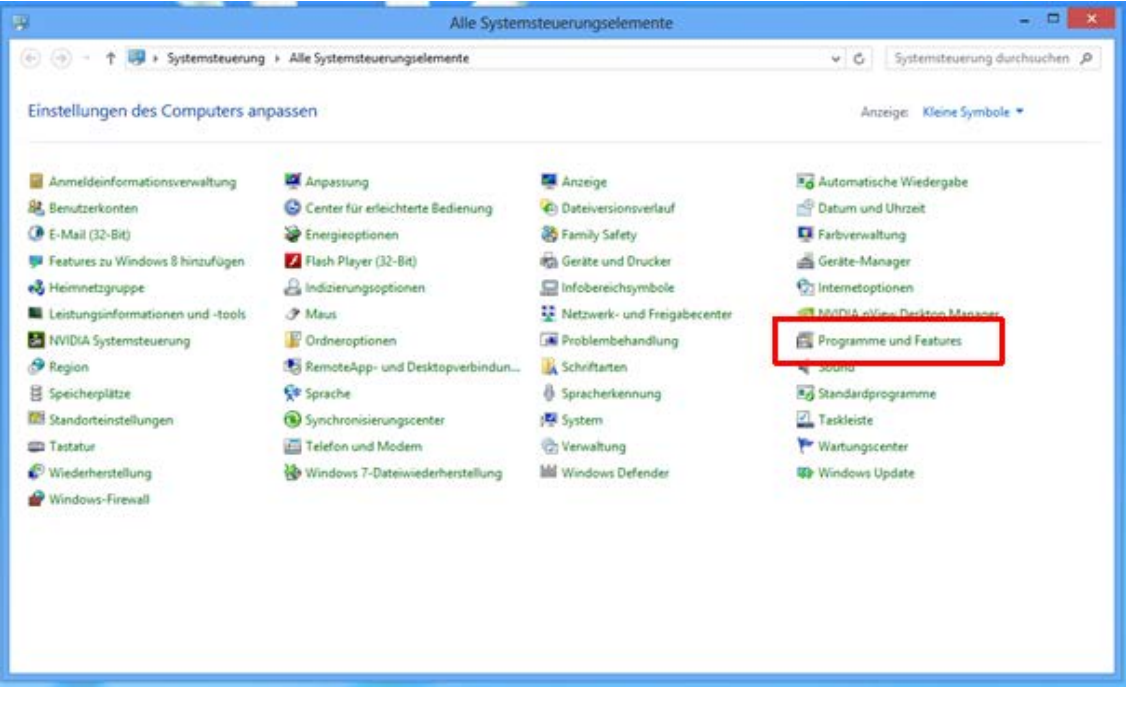

Sélectionner Programme et Feature.

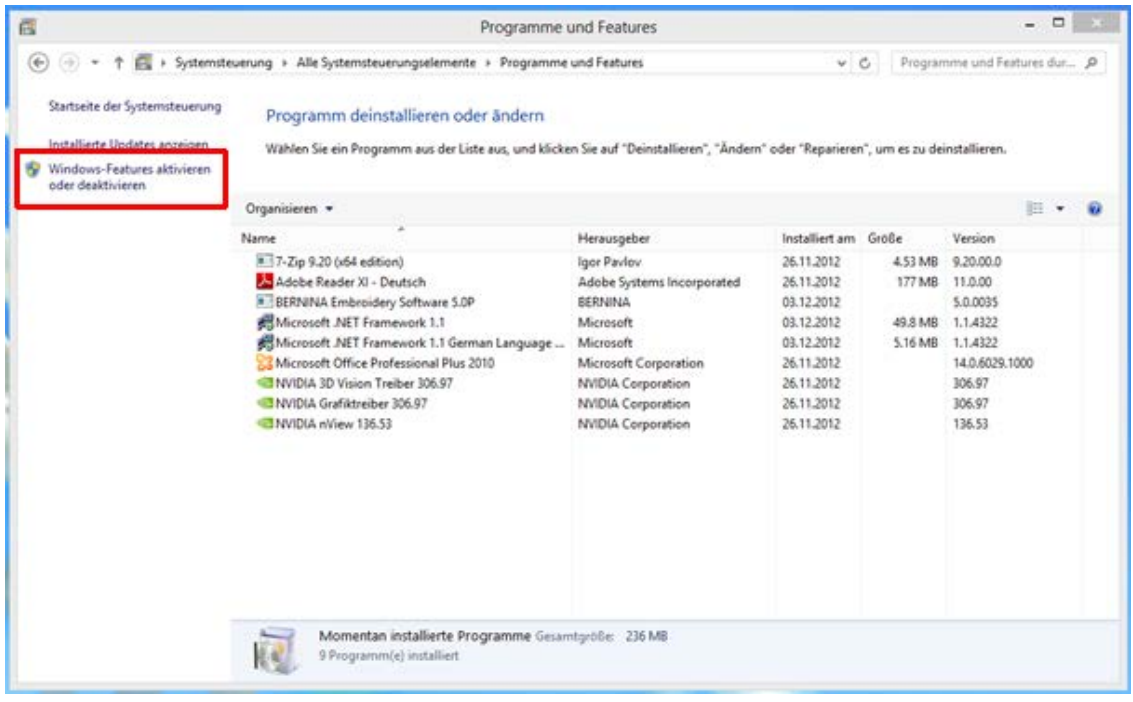

Sélectionner activer ou désactiver Windows Features.

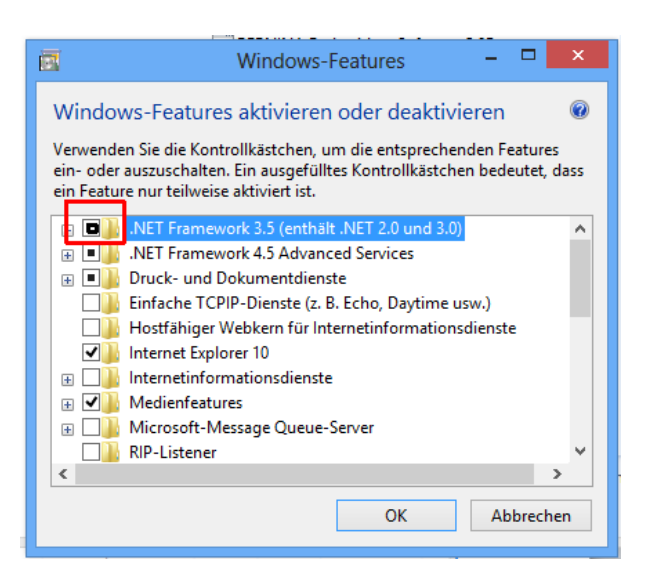

Cliquer sur « NET Framework 3.5 »

## Cliquer sur OK

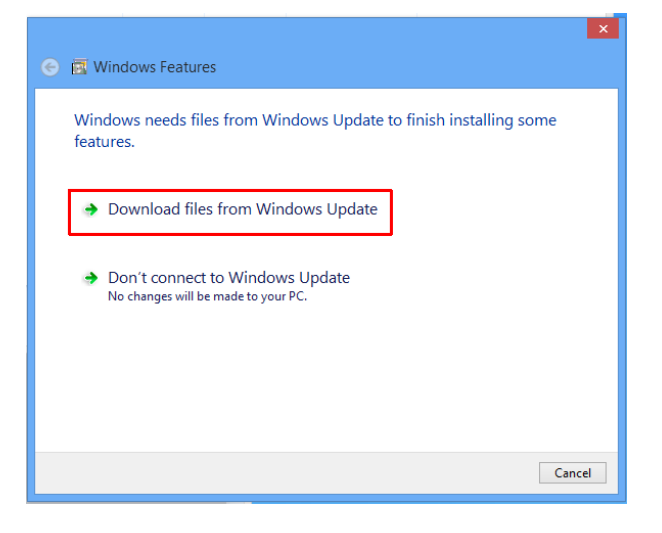

Confirmer le message "Download/téléchargement d'Internet"

## Redémarrer le PC

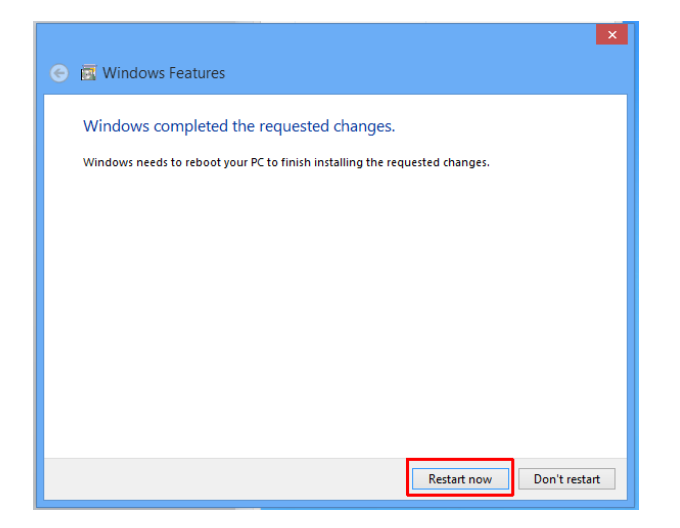